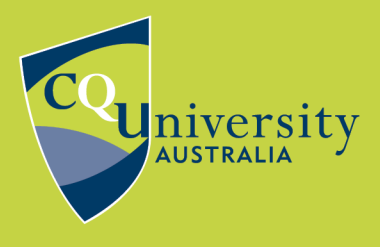

## **DIRECT EXPORT FROM PUBMED**

BE WHAT YOU WANT TO BE cqu.edu.au

## **Exporting References from PubMed to EndNote using direct export**

You can either export records to the Citation manager directly from the search results, or continue adding records to your Clipboard as you search and then export them in a batch at the end.

## **Export selected records directly to your citation manager**

Use this technique if you only need records from one page of the results.

- 1. Mark the records which you wish to export
- 2. Click the Send To button and select Citation manager from the menu.

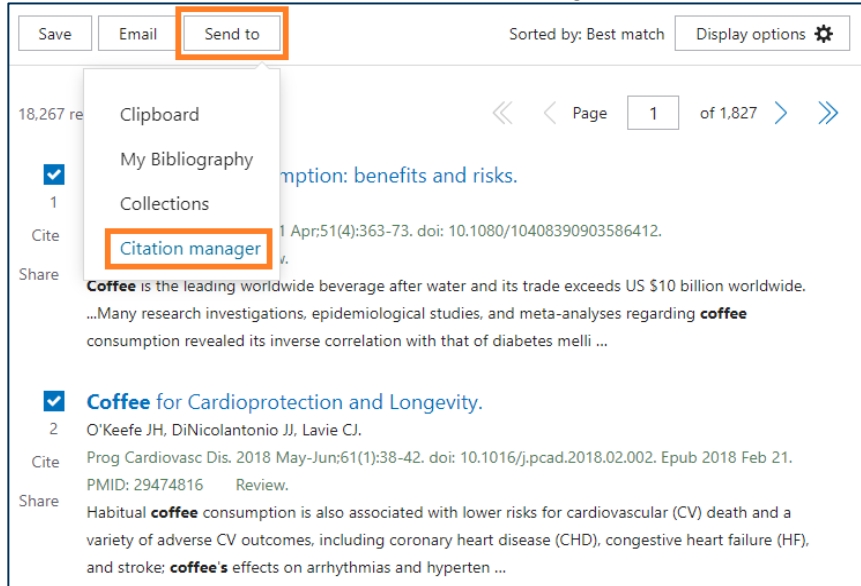

3. "Create a file for external citation manager" will open above the results list. Check the Selection menu. It should be displaying as something like Selection (2). The number in brackets is the number of articles you have ticked. If not, use the menu to select this.

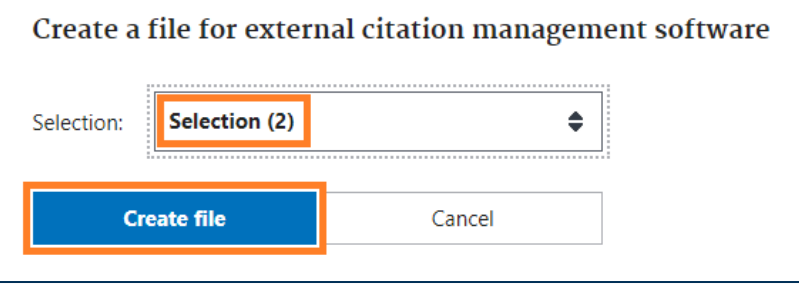

4. Click Create file. You'll get a pop-up notification that the download is in progress.

- 5. Open the downloaded file with EndNote. If your browser wants to save the file instead of opening it, save it to Downloads and open it from there.
- 6. The references will be imported and will display in the Recently Added group.

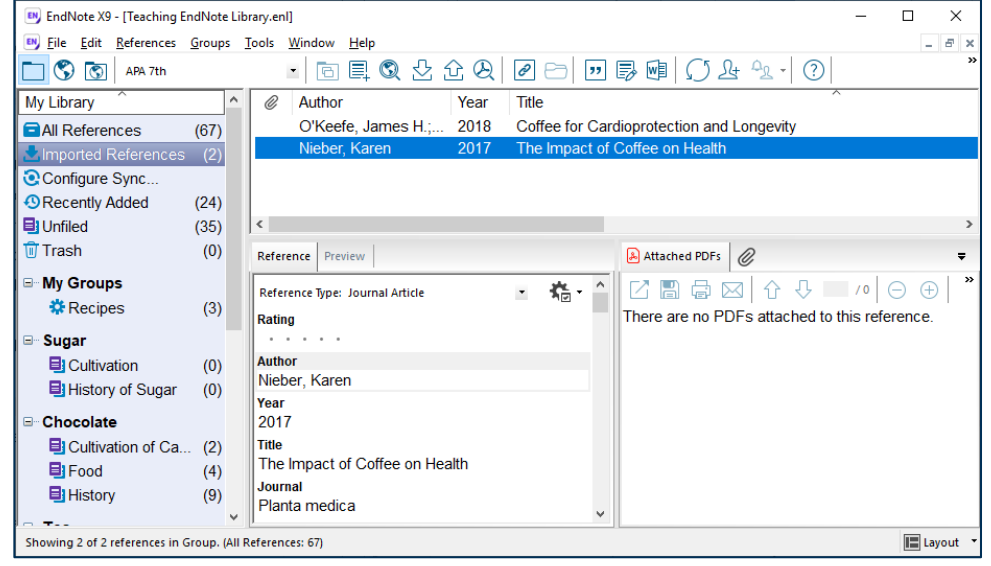

## **Export records from your Clipboard**

Use this technique if you need to do several different searches, or export specific records from more than one page of results. The Clipboard is cleared after 8 hours of inactivity so remember to export your records at the end of your search session.

- 1. Mark the records which you wish to export
- 2. Click the ellipsis Send To button and select Clipboard from the menu.

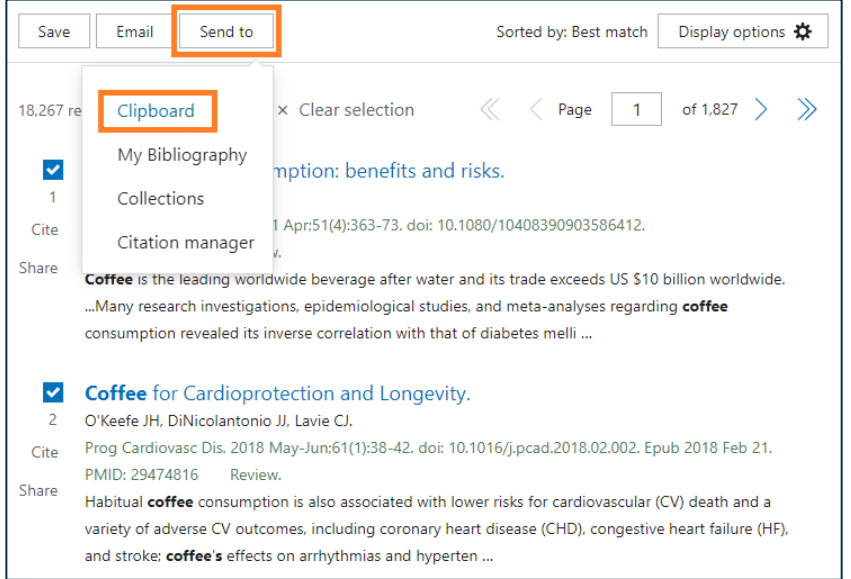

A message will pop up briefly to confirm the number of items added to the clipboard.

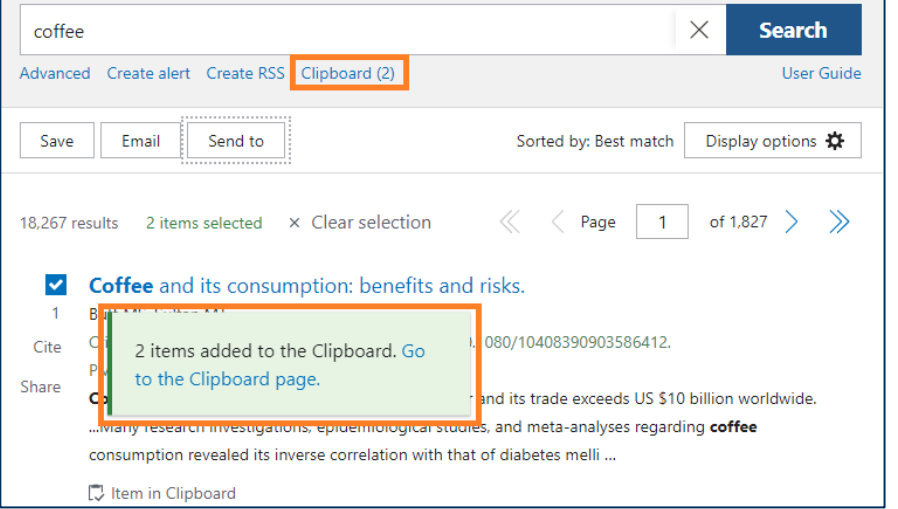

- 3. Continue searching and adding records to your Clipboard.
- 4. Go to your Clipboard

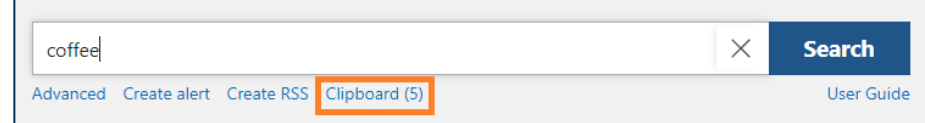

5. Click the Send to button and choose Citation manager from the menu.

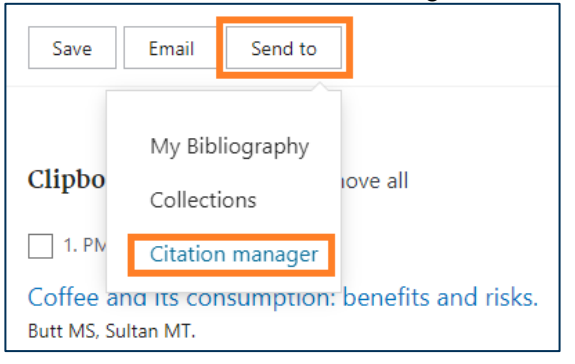

6. "Create a file for external citation manager" will open above the results list. Choose All results from the Selection menu. This selects all of the results in the Clipboard.

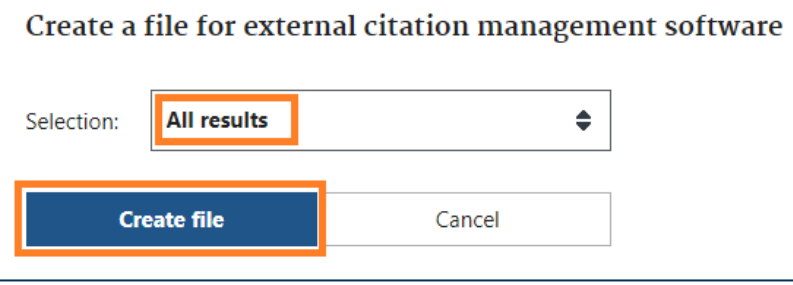

7. Click Create file. You'll get a pop-up notification that the download is in progress.

- 8. Open the downloaded file with EndNote. If your browser wants to save the file instead of opening it, save it to Downloads and open it from there.
- 9. The references will be imported and will display in the Recently Added group.<br>  $\sqrt{N}$  EndNote X9 [Teaching EndNote Library.en]

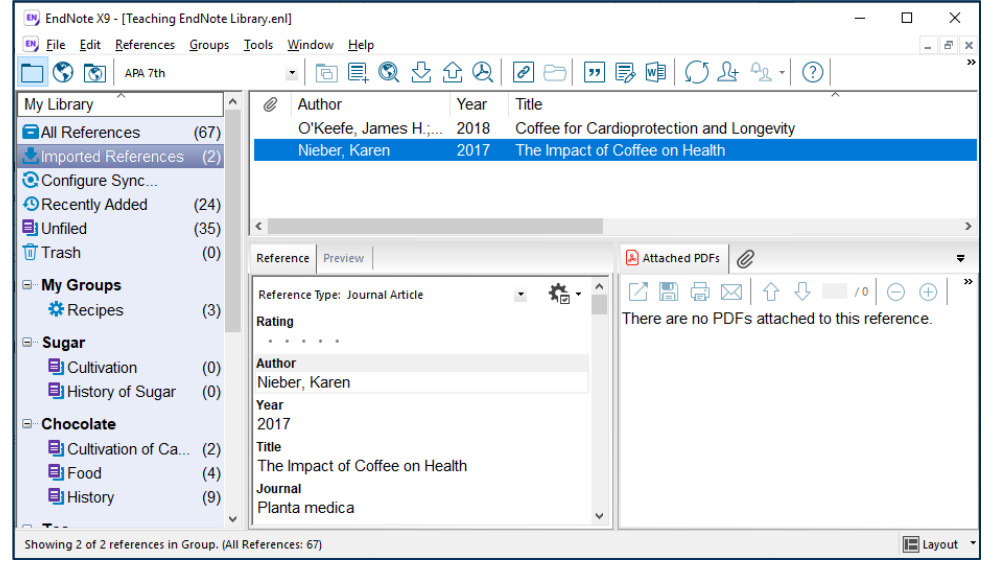

Note: To download a single record from your Clipboard, click Cite and then Download .nbib.

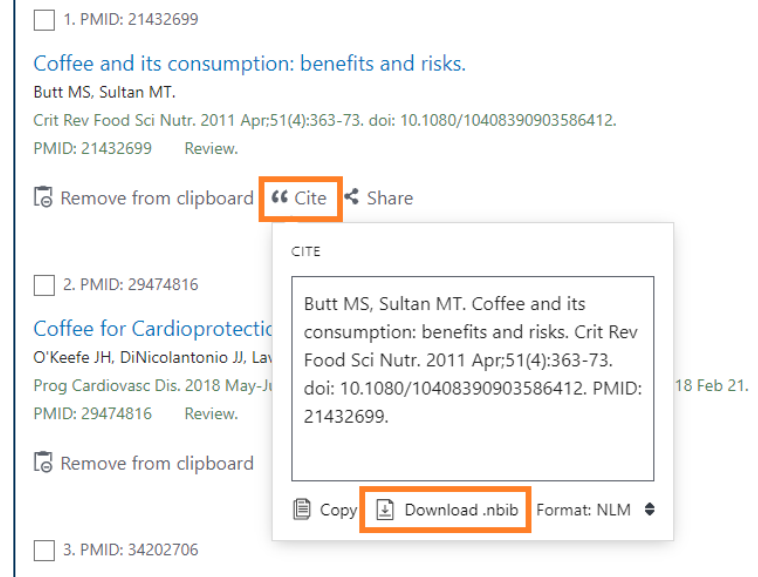

**Please note:** Due to the structure of certain database records, information may occasionally be imported into incorrect fields within your EndNote library. These needto be edited manually.

If you have any difficulties downloading references, contact the Library via [tasac@cqu.edu.au](mailto:tasac@cqu.edu.au?subject=Exporting_references_from_PubMed_database_to_EndNote)